# Pomoc do programu Kalkulacje Budowlane NS.

# 1. Produkty i usługi

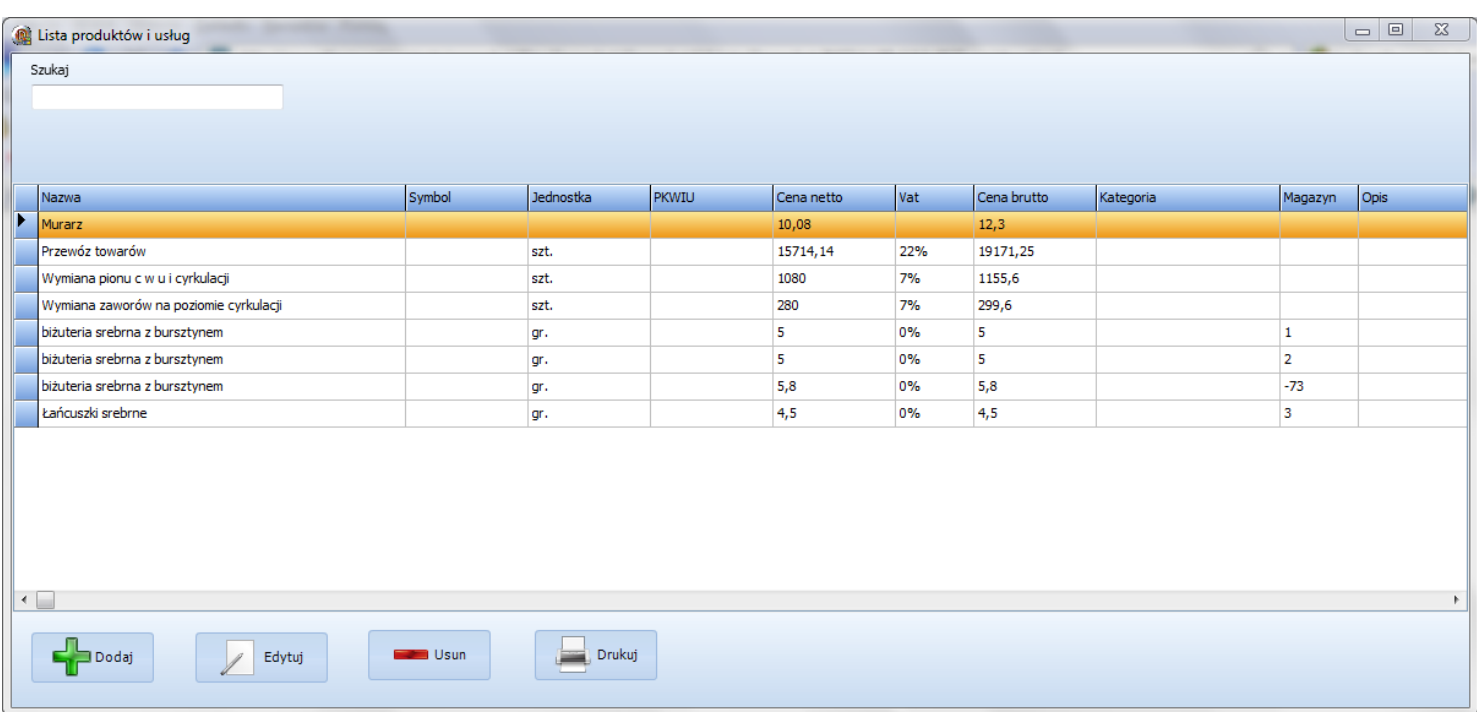

## Dodaj – guzik służący do dodawania do bazy produktów lub usług

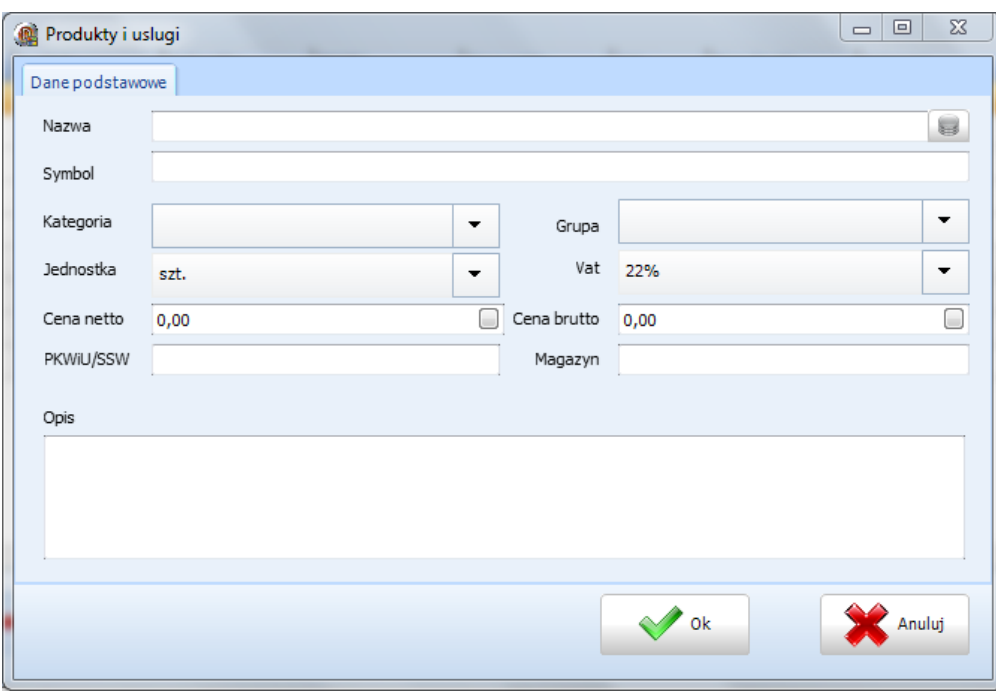

**2011**

Tak jak na obrazku powyżej widać, okno służy do wprowadzania nowych produktów lub usług wykorzystywanych w danym przedsiębiorstwie. Na końcu linijki z NAZWĄ znajduję się ikona, która przeniesie Państwa do bazy RMS ( robocizna, materiał, sprzęt), dzięki której mogą Państwo szybciej wprowadzić dany produkt lub usługę do bazy (obrazek poniżej).

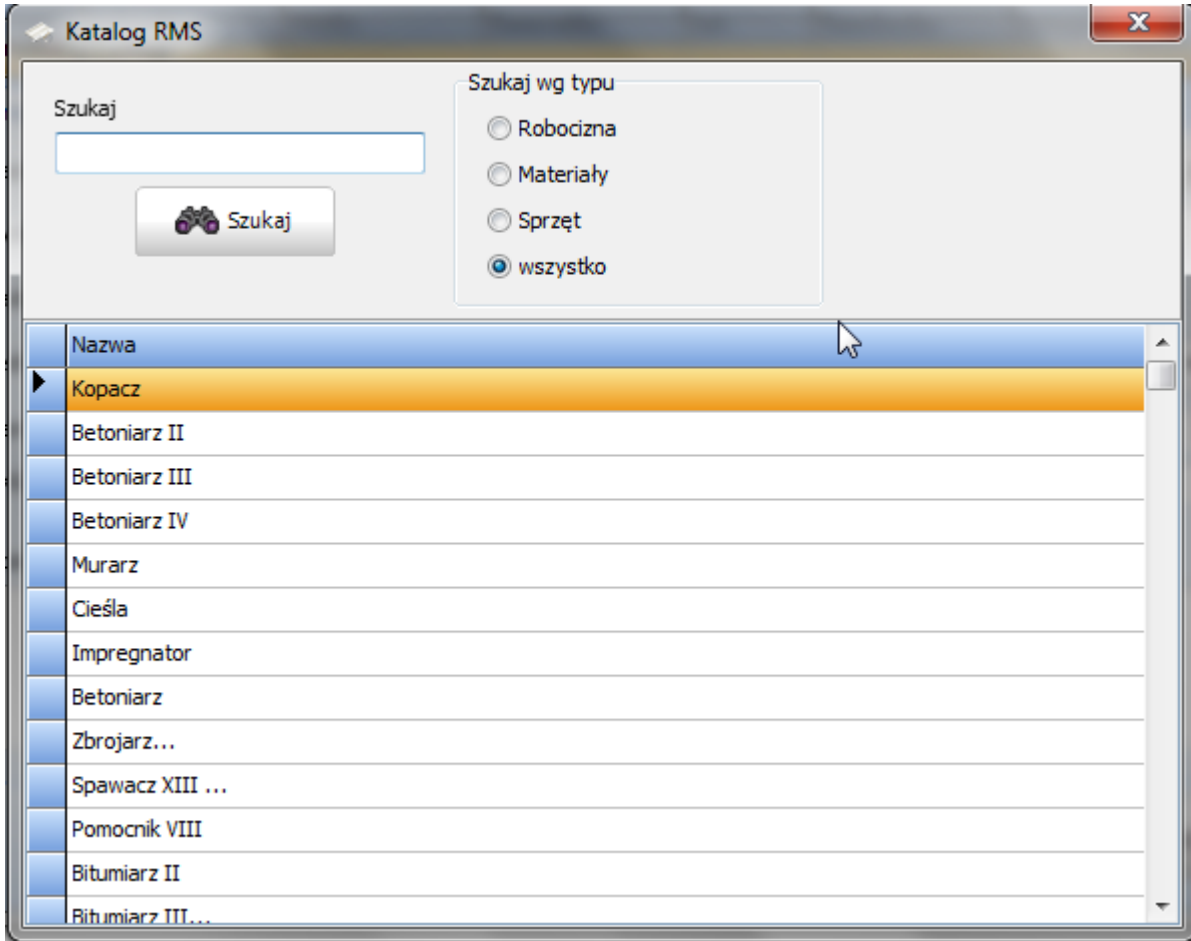

Aby wybrać dany produkt z tej tabeli trzeba kliknąć dwukrotnie LPM (lewy przycisk myszy) na daną pozycję.

**EDYTUJ -** guzik służący do edycji zaznaczonej pozycji na liście produktów i usług.

**USUŃ –** guzik służący do usunięcia z bazy zaznaczonej pozycji na liście produktów i usług.

**DRUKUJ –** drukuje zawartość tabeli produktów i usług.

# 2. Klienci

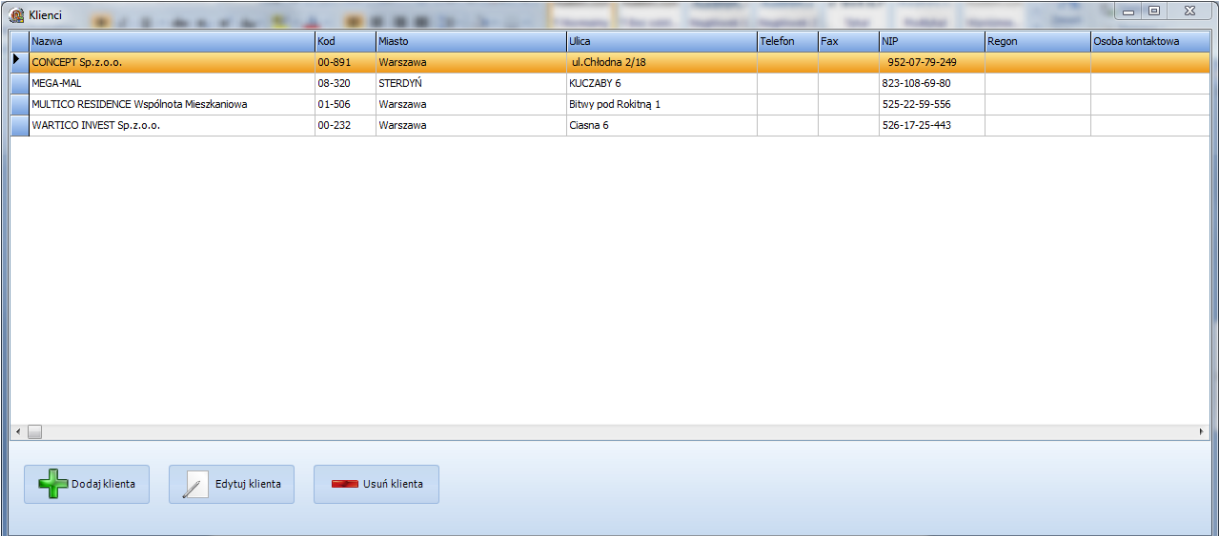

Zakładka służąca do wpisywania nowych oraz edycji wprowadzonych wcześniej danych kontrahentów.

**DODAJ KLIENTA –** guzik służący do wpisywania nowego Klienta do bazy.

**EDYTUJ KLIENTA –** guzik służący do edycji zaznaczonego Klienta z listy.

**USUŃ KLIENTA -** usuwa zaznaczonego Klienta na liście.

3. FAKTURY

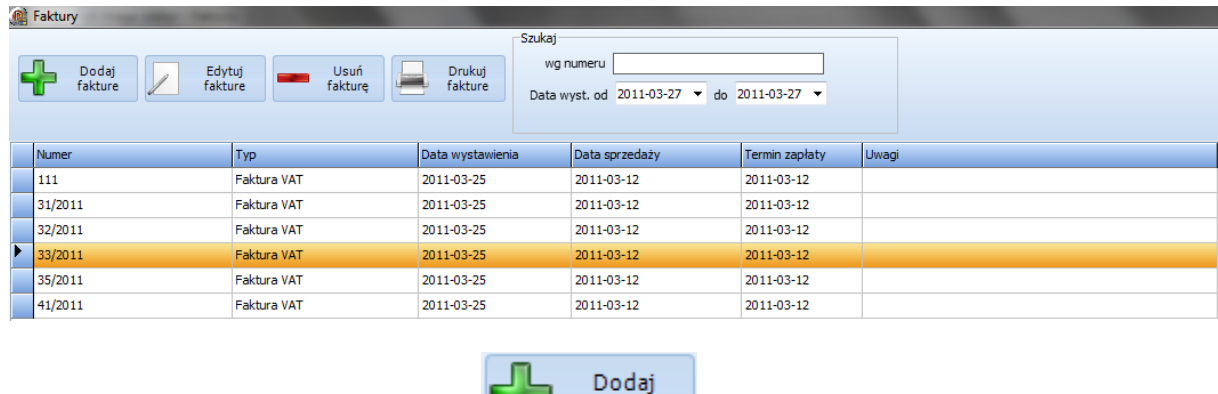

Aby wystawić fakturę proszę kliknąć na **William** fakture

Pojawi się okno:

3

## Pomoc dla programu Kalkulacje Budowlane NS v.1.0.1

Aby dodać produkt bądź usługę do faktury VAT proszę kliknąć

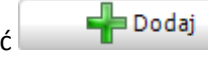

Otworzy się Państwu okno z bazą dostępnych produktów lub usług, za pomocą myszki proszę

Dodaj do

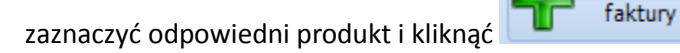

.

.

Jeżeli zakończyli Państwo dodawanie produktów do faktury to aby zakończyć trzeba kliknąć

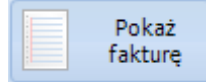

Wybieranie Klienta dla którego ma być wystawiona faktura odbywa się za pomocą guzika

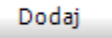

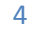

**2011**

### Pomoc dla programu Kalkulacje Budowlane NS v.1.0.1

### Pojawi się okno:

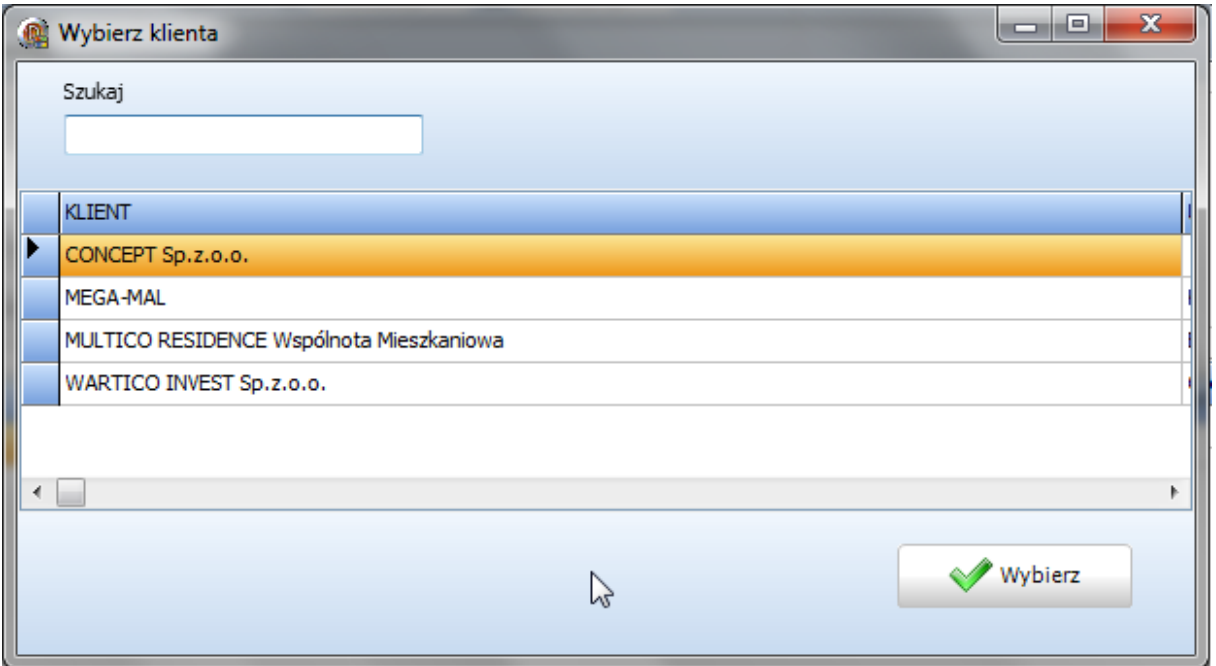

Wybieranie Klienta odbywa się za pomocą myszki, zaznaczamy na liście i klikamy guzik

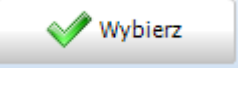

4. Dokumenty

W tej zakładce znajdą Państwo dostępne druki, formularze, umowy itp. Otwarcie dokumentu odbywa się za pomocą myszki i dwukrotnym kliknięciu LPM na odpowiednim druku.

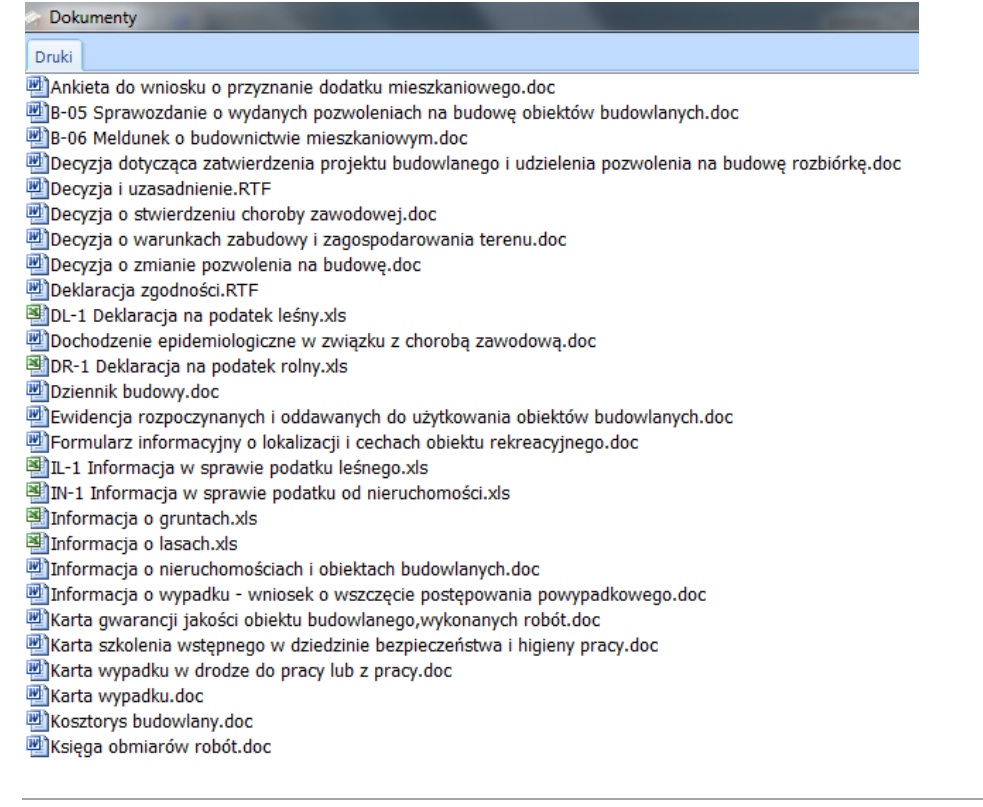

5. Opcje

W opcjach wpisują Państwo dane swojej firmy:

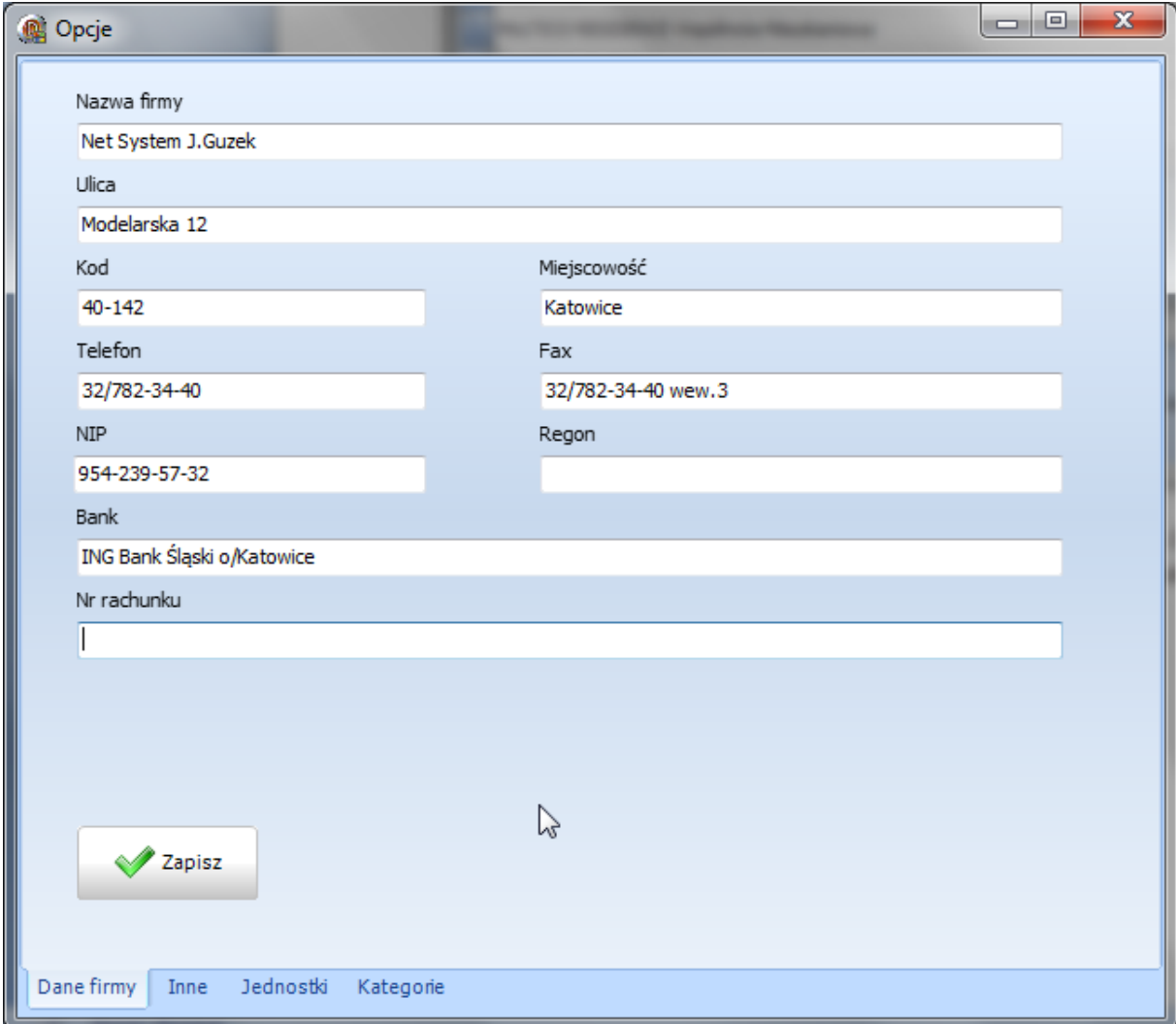

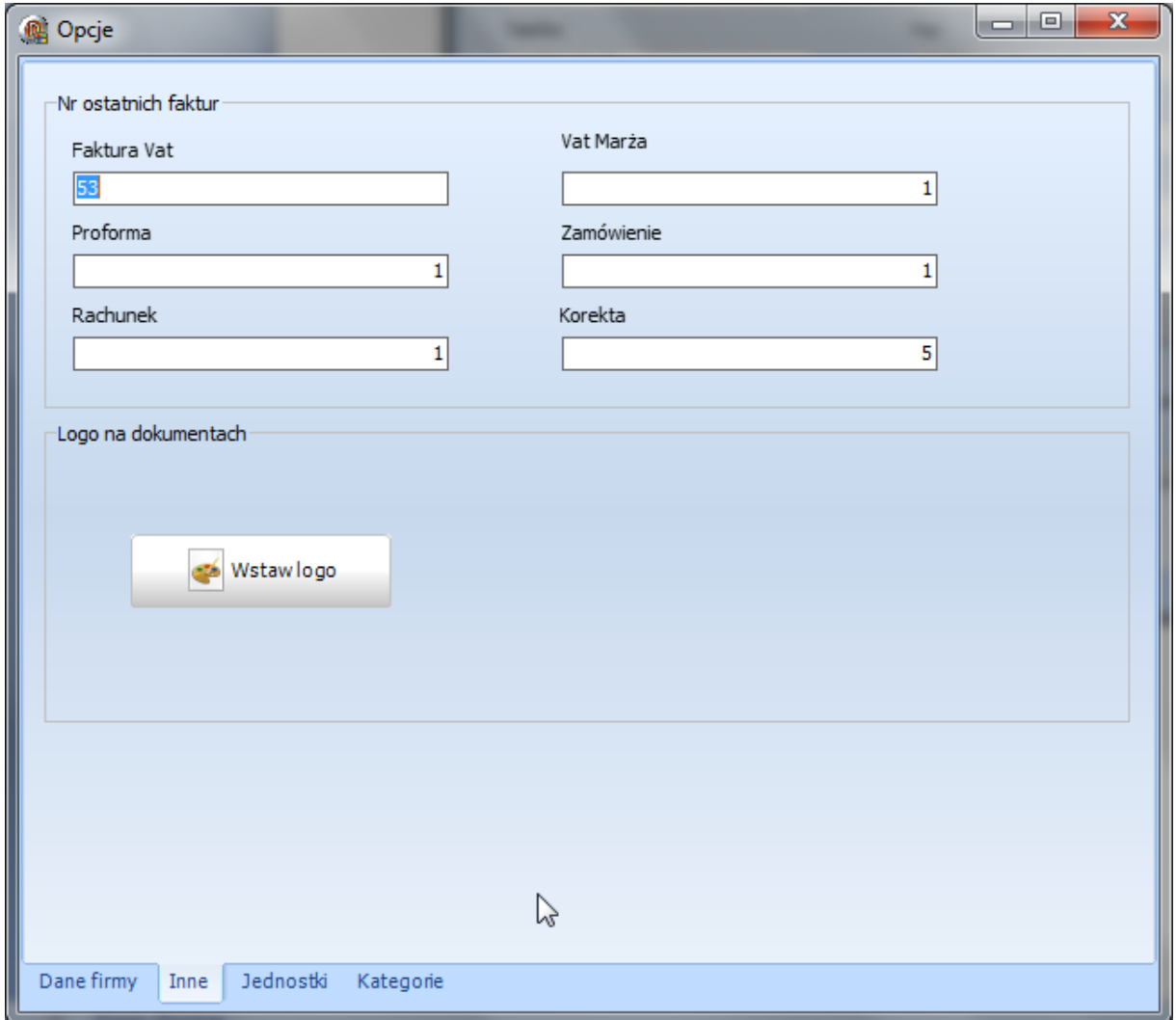

Zakładka Jednostki służy do wpisywania jednostek miar do określania danego towaru:

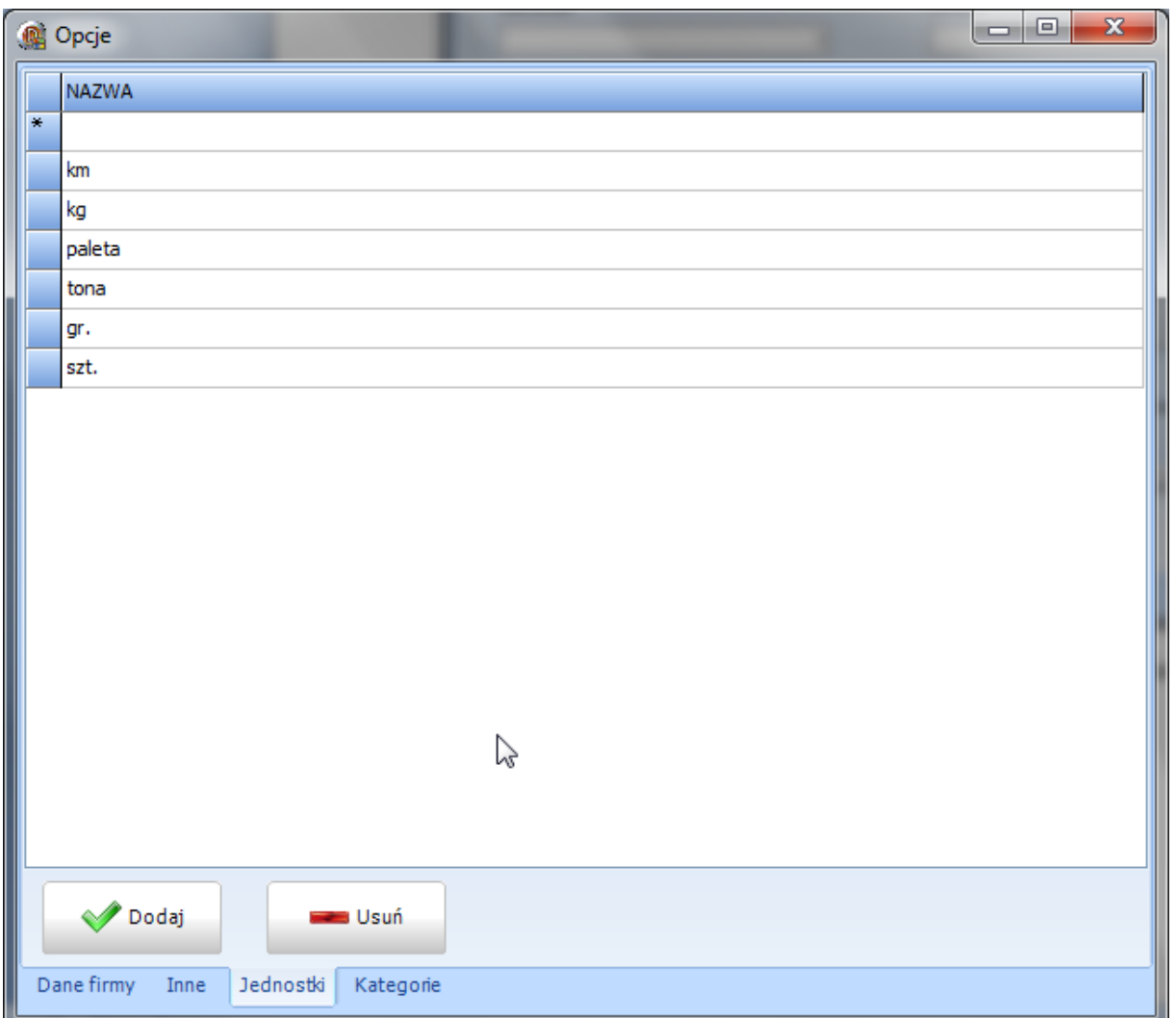

Zakładka Kategorie służą do wpisywania różnych kategorii Państwa asortymentu. Kategorie określają Państwo od początku do końca sami. Mają służyć do określania pewnych grup asortymentu bądź usług jakie Państwo wykonują.

6. Zestawienia

Zestawienia służą do tworzenia szybkich wycen, kalkulacji, zamówień dla Klienta indywidualnego. Całą zakładkę obsługuję się identycznie jak zakładkę FAKTURY, z tą różnicą że przy tworzeniu zamówienia istnieje możliwość wyboru nagłówka dokumentu oraz dopisania uwag dla konkretnego Klienta.

Poniższy obrazek przedstawia zrzut okna z Zestawień:

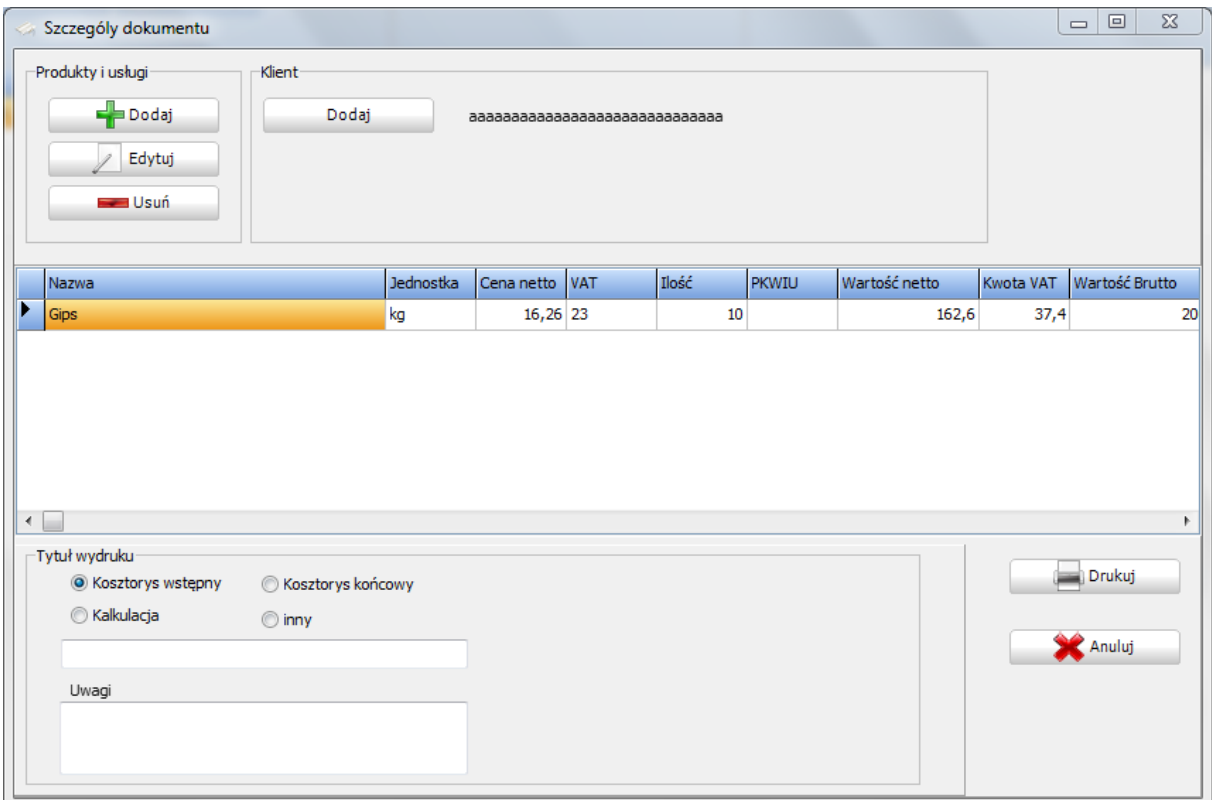

Po wystawieniu zamówienia,kalkulacji,zestawienia… może na podstawie tego dokumentu wystawid klientowi fakturę VAT bądź rachunek lub inny dokument księgowy.

Aby wystawić fakturę z zestawień trzeba odpowiednie zamówienie zaznaczyć myszką na liście i

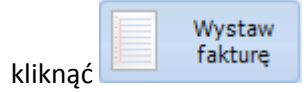

Na tej podstawie zrealizujemy zamówienie i możemy drukować dokument księgowy.

**UWAGA!!! Na podstawie jednego zestawienia możemy wygenerować dokument księgowy również dla innego Klienta.**